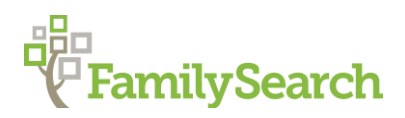

# Correcting Relationships in Family Tree

There are two types of relationships in Family Tree:

- Couple relationship
- Parent-child relationship

### Guidelines for Correcting Relationships in Family Tree

- When the wrong person appears in a family, Delete the Relationship to unlink the person from the family.
- When Deleting a Relationship between individuals, the individuals stay in the Family Tree database, but the relationship is no longer connected.
- Copy the Person's ID# in order to more easily connect the person to another family.

For example: Our research has determined that Raymond Arnold Disney is not a part of the family of Elias and Flora Disney. Click on the pencil icon next to the child.

#### Click on Remove or Replace

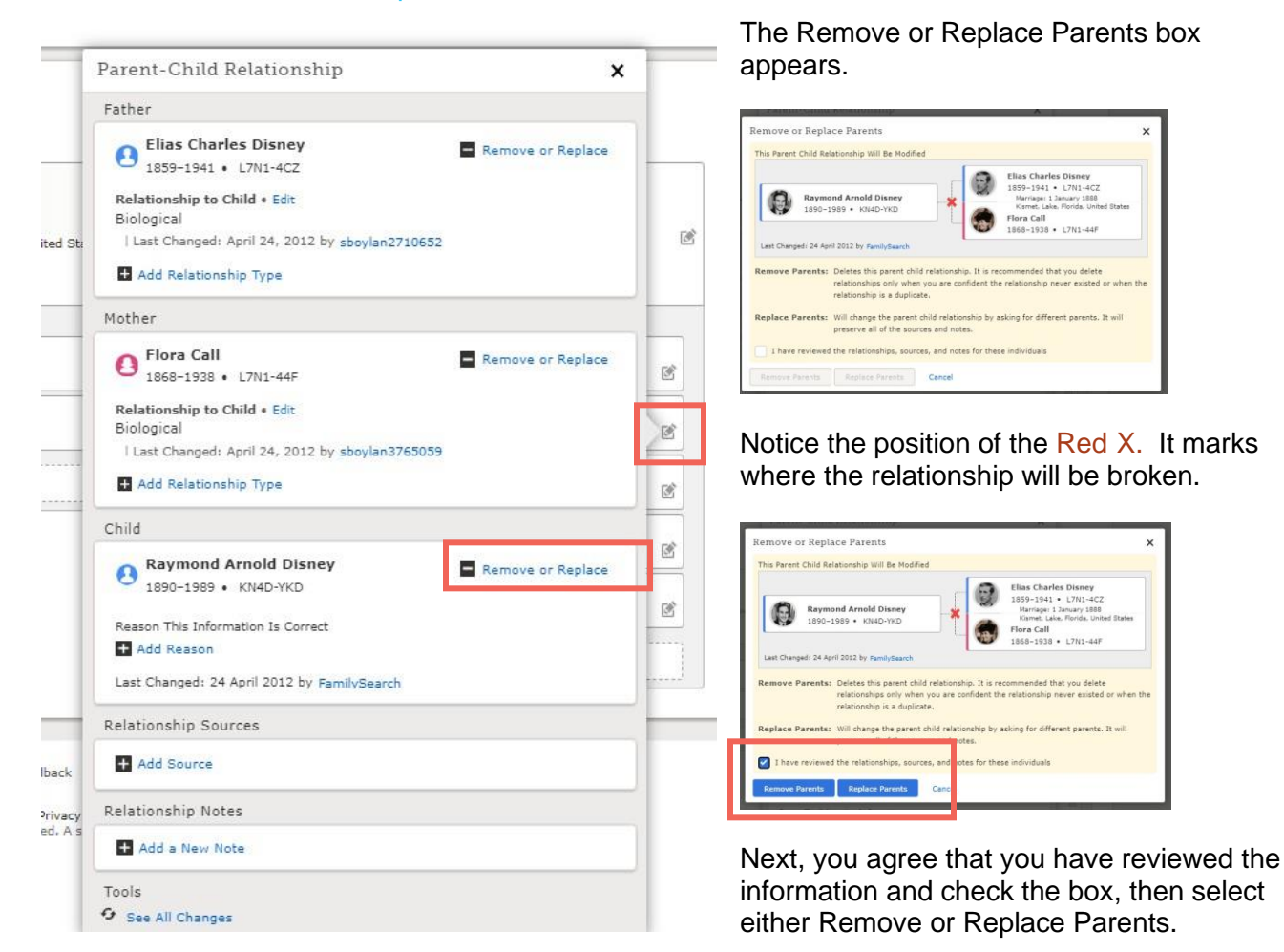

### Rules to Follow in Correcting Relationships:

- 1. Know what is correct before deleting relationships.
- 2. Find and attach sources and tag those sources to verify correct name, gender, etc.
- 3. Have the correct information in front of you when analyzing the children and parent relationships.
- 4. Determine if dates and places are logical and if relationships make sense.
- 5. Make a plan of attack. Determine the most correct information, and what to keep, and what to delete. If in doubt, DON'T make changes.
- 6. Give reason statements for relationships you delete, referring to sources whenever possible.
- 7. When deleting several children in a family, Delete the Bolded child last because the whole family relationship to the tree will be deleted once the relationship of a bolded child is deleted.
- 8. When several individuals have been combined into one record, a new record may need to be created for that individual. The new record can then be linked to the tree.
- 9. Fix the problem of duplicate parents first, then fix the children.
- 10. Merge Possible Duplicates as you encounter them during the process of correcting relationships.
- 11. If no dates, places, or relationships are common to the possible duplicates, they probably should not be merged.
- 12. Delete any information in "Other Information" field that does not belong to that person, especially "rogue names."

# Adding and Editing Child Relationships

- Parent-child relationships connect children to parents.
- A child has a separate relationship to the mother and to the father. This allows the child's relationship to show differently for each parent. For example: child could have a step relationship to the father and a biological relationship to the mother.
- Child relationships include:
	- o Adopted Step
	- o Biological Foster
	- o Guardianship
- The default child relationship is Biological.
- Click on the pencil icon to the right of the child to edit the parent-child relationship.
- A box comes up with both mother and father showing, click on the Relationship Type shown on one of the parents. A drop down arrow appears in the right hand side of a rectangular window. Click on it and change the relationship. Click Save. The relationship will then display under the child's name on the parent's detail page.
	- **o** To change the relationship at any time, repeat the process.
	- **o** To delete that relationship type, click on Delete and the relationship will go back to Biological.
	- **o** A date the relationship type took place may be inserted and a reason statement added.

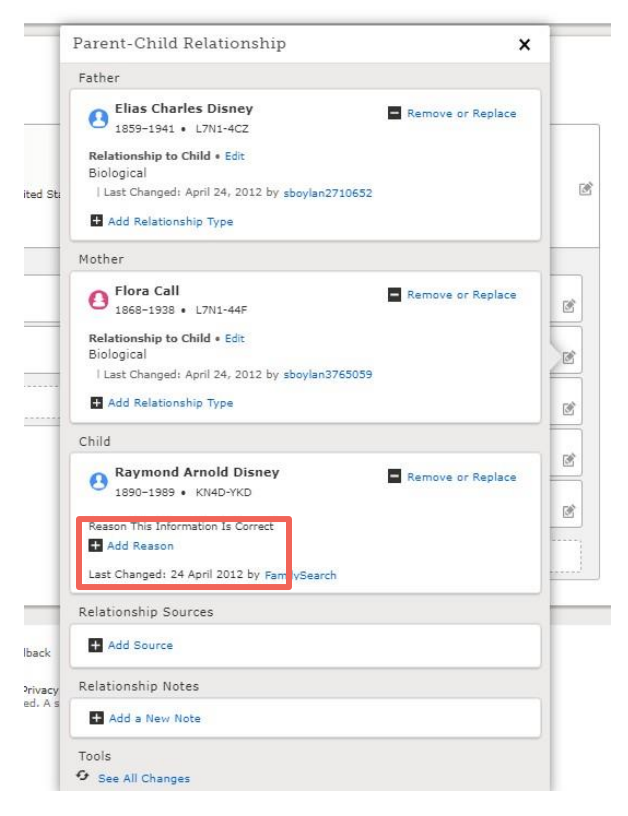

### Image of child relationship choices

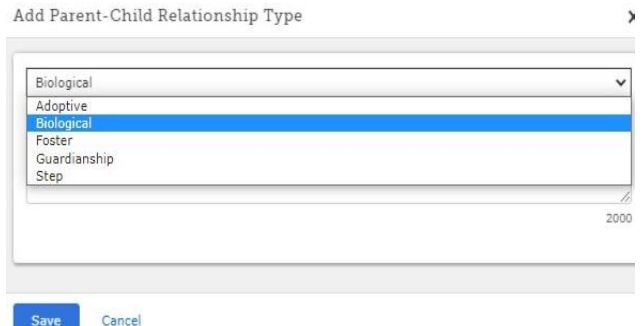

Choose the option you want, enter a reason statement and click Save.

You can add relationship sources or notes as desired. An example would be adoption certificate.

# Adding and Editing Couple Events

- Couple Events that connect the husband and wife include:
	- o Annulment Common Law
	- o Lived together Divorce
	- o Marriage
- The default Couple Event is Marriage.
- Click on the pencil icon in the Family Members Section Couple box.
- Click on the Couple Event that shows in the box from the dropdown arrow to Edit or Delete an existing Couple Event, Date or Place.
- Click Add to add event
- Add a Reason Statement
- Click Save.

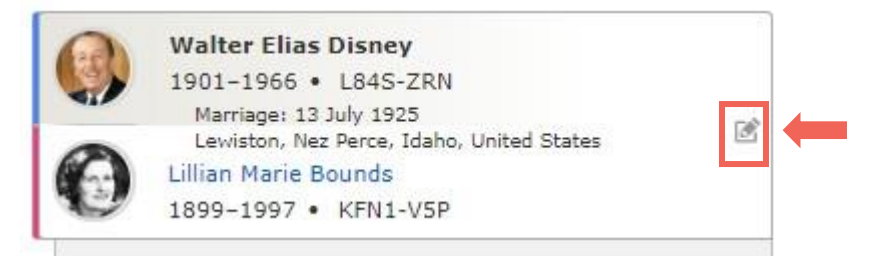

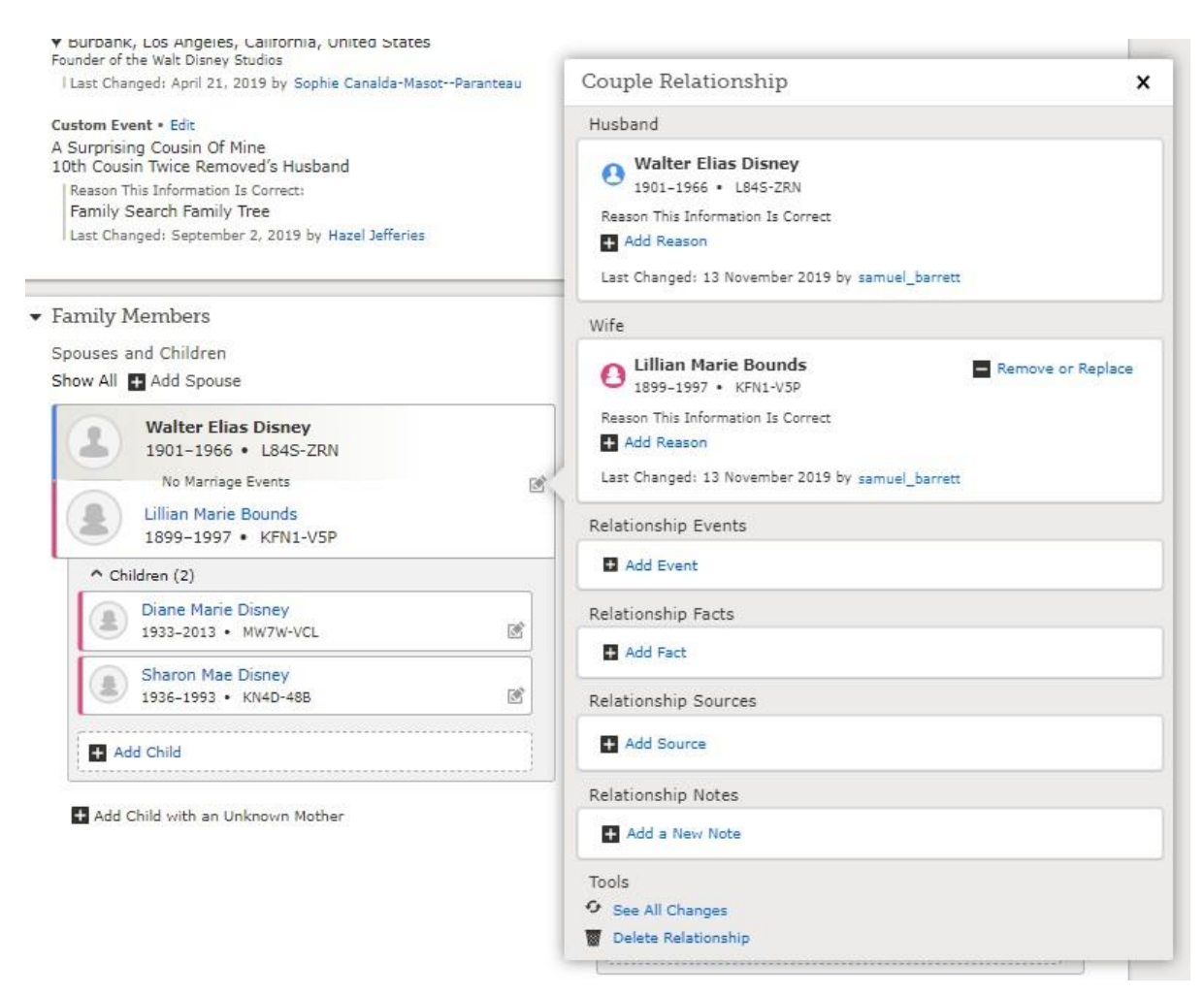

From this screen you can remove or replace the spouse, add relationship events, facts, sources, etc.

Select Add Event, then choose the appropriate couple relationship event.

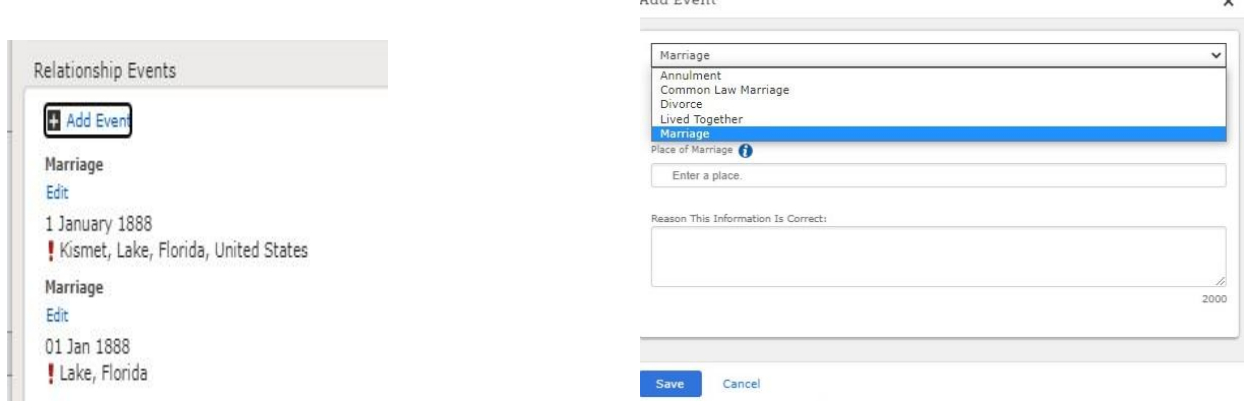

Several couple relationship scenarios are listed below. They all follow the same pattern of clicking on the pencil icon for the couple or child and then removing or replacing parents or children as needed.

# Correcting Relationships by Removing or Replacing Persons

To Edit the Couple or Parent-child relationship go to Family Members Section, on the Person Page.

- Click on the pencil icon to the right of the couple to edit this couple relationship.
- Click on the pencil icon to the right of a child to edit a Parent-child relationship.

Remove parent-child relationship

- 1. Click on the pencil icon to the right of the child to edit the Parent-child relationship
- 2. Click on Remove or Replace
- 3. Click on I have reviewed, etc.
- 4. Click on Remove parents
- 5. Give Reason Statement, click on Remove
- 6. Add the child to the correct family if known.
- 7. Go back to the original family, click on the pencil icon, and then continue to remove children from the family if needed.

### Remove Couple Relationship

- 1. Click on the pencil icon to the right of the couple to edit the couple relationship
- 2. Click on Remove or Replace
- 3. Click on I have reviewed, etc.
- 4. Click on Remove Person
- 5. Give reason statement and click on Remove

Removing relationships does NOT Delete any individuals from Family Tree. It only removes the Parent-child relationship or the marriage relationship.

### Replace parent/child or couple relationships

- If you are replacing the mother or father of a child, copy the mother's/father's ID  $#$
- Click on the pencil icon of the child that will be put in the new family
- Click on Replace Person by the mother/father
- Click I have reviewed . . .
- Click Replace Person
- Click on Find by ID number
- Paste the ID# in the box
- Click on Find
- Click on Add Person
- Give reason statement and click on Replace
- The child will be in the new family and will not have to be removed from the other family.

### Replace a spouse in a Couple Relationship

- Click on the pencil icon to the right of the couple to edit the couple relationship
- Click on Remove or Replace
- Click on I have reviewed ...
- Click on Remove Person
- Give a reason statement and click Remove.
- Copy the ID # of the new spouse. Add it to the couple relationship.

Replace a mother or father in a family.

One of the spouses is not correct and is not the parent of any of the children. If you know the correct spouse, then replace the incorrect one.

- Click Edit Couple Pencil
- Click Remove or Replace
- Click Box I have reviewed…
- Find by ID (if you have the ID of the correct spouse) or Fill in the name and information
- Find
- Add Person
- Give reason
- Replace

The correct parents are now with the correct children.

In several of these scenarios, if you remove someone from a marriage or a family, if you know where they belong, you should place them in the correct family. This helps maintain the integrity of the Family Tree.

© 2020 by Intellectual Reserve, Inc. All rights reserved. No part of this document may be reprinted or reproduced in any form for any purpose without prior written permission. Approved 08/2020 http://www.facebook.com/2020